## [v.5,](https://wiki.ucware.com/vers/v.5?do=showtag&tag=vers%3Av.5) [Vermittlungsarbeitsplatz](https://wiki.ucware.com/gui/vermittlungsarbeitsplatz?do=showtag&tag=gui%3AVermittlungsarbeitsplatz), [Anruf](https://wiki.ucware.com/func/anruf?do=showtag&tag=func%3AAnruf)

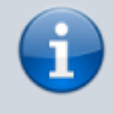

## **Archivierter Artikel:**

Dieser Artikel gilt bis UCware 5.x. Den aktuellen Stand finden Sie [hier](https://wiki.ucware.com/vaphandbuch/einstellungen/steuern).

## **[veraltet:] Endgerät steuern (VAP)**

Mit dem Vermittlungsarbeitsplatz (VAP) können Sie bei Bedarf ein Tisch- oder DECT-Telefon **steuern**. Dadurch werden Anrufe, die Sie am VAP annehmen, über das gewünschte Gerät abgewickelt.

Über die Benutzeroberfläche des VAP können Sie in diesem Fall weiterhin auf alle erforderlichen [Anruffunktionen](https://wiki.ucware.com/vaphandbuch/hauptseite/aktuelle/sitemap) zugreifen.

Dies ist besonders empfehlenswert, wenn Sie mit dem VAP arbeiten, Ihre Gespräche aber nicht über ein Headset führen können oder möchten.

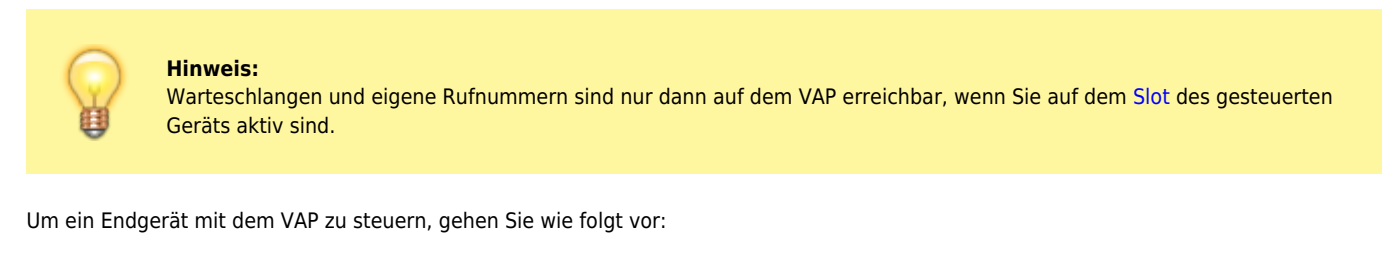

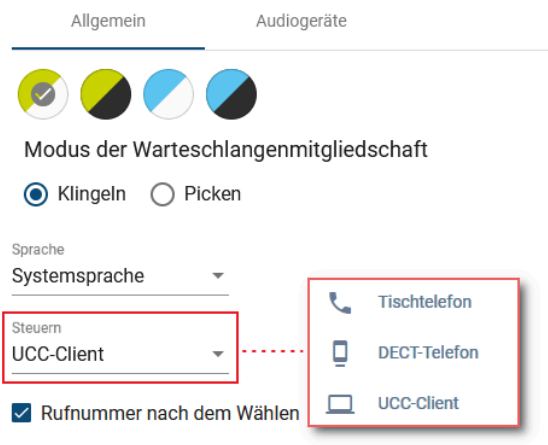

- 1. Klicken Sie in der Kopfleiste des VAP auf
- 2. Aktivieren Sie alle erforderlichen Rufnummern und/oder Warteschlangen auf dem zu steuernden [Slot.](https://wiki.ucware.com/benutzerhandbuch/rufnummernkonfiguration/allg)

Beachten Sie dabei die individuellen Bezeichnungen Ihrer Slots.

- 3. Melden Sie sich auf dem zu steuernden Gerät an.
- 4. Klicken Sie in der Kopfleiste des VAP auf

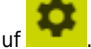

- 5. Klicken Sie auf den Reiter **Allgemein**.
- 6. Wählen Sie das Gerät im Feld **Steuern** aus.

Zum Beenden der Steuerung wählen Sie den DuCC-Client bzw. den zugehörigen Slot aus.

From:

<https://wiki.ucware.com/> - **UCware-Dokumentation**

Permanent link: **[https://wiki.ucware.com/archiv/5\\_x/vaphandbuch/einstellungen/steuern](https://wiki.ucware.com/archiv/5_x/vaphandbuch/einstellungen/steuern)**

Last update: **22.04.2025 16:39**